資料 No. 031-0106

## MT-0基板(三菱Qシリーズ版 LtC Soft)

### 機能説明書

第二版

TDG

東京電気技術工業株式会社

#### はじめに

この度はTDG製MT-0基板(以下MT-0と記載します)をお買い上げいただきまして 誠にありがとうございます。MT-0はCPU、入力(8点)、出力(8点)、通信ポート(1 ch)入力を搭載した小型制御ボードです。

本製品を安全に正しくご使用していただくため、本書を必ずお読み下さいますようお願い申 し上げます。

また、LtC Softとは弊社が製作した三菱ラダープログラムをCプログラムに変換する ソフトです。

#### 製品の特長

- 1.外形が90×65と小型です。またCPUにルネサス製H8を使用し高速処理を得意とした制御基板で す。
- 2.プログラムはCPU内蔵のフラッシュROM(512k)に保存する為、外部ROMを必要としません。 また、フラッシュROMなので電源をOFFしてもデータを保持します。
- 3. 当社製LtC Soft三菱ラダー対応版(コンバータソフト)、TDG システムプログラム(組込用)を 使用して他社製のラダー作成ツール(三菱製 GX-Developer)で作成したラダープログラムをMT-0基 板上で動作させる事が可能です。

## おことわり

- 1.本製品および本書の内容については予告なしに変更する事がありますのでご了承下さい。
- 2.本製品および本書の内容について万一記載誤り、もれなどお気付きの点がございましたらご連絡 下さい。
- 3.CPUの詳細仕様についてはルネサス H8/3069 ハードウェアマニュアルをご参照下さい。

#### 注意事項 !

本製品には一般電子機器用に製造された半導体部品を使用しています。半導体製品を使用し た製品は、外来ノイズやサージ等により誤動作もしくは故障する可能性がありますので、ご使 用になる場合は、万一誤動作、故障した場合においても生命/身体・財産などが侵害されるこ とのないよう、装置としての安全対策に万全を期されますようお願い申し上げます。

また、その様な環境で使用された場合には、もし本製品の故障などの発生により人身事故、 火災事故、社会的な損害などが生じても弊社はいかなる責任も負いかねます。

改訂記録

| 付<br>日  | 版  | 改訂履<br>歴                                                                                       |
|---------|----|------------------------------------------------------------------------------------------------|
| 2010年3月 | 1版 | 初版                                                                                             |
| 2012年1月 | 2版 | 1. 内部リレー数が間違いを修正 (P5)<br>2. シリアルポートの速度変更 57. 6kbps に対応 (P13)<br>3. モニター速度を 57. 6kbps に変更 (P17) |
|         |    |                                                                                                |
|         |    |                                                                                                |
|         |    |                                                                                                |
|         |    |                                                                                                |
|         |    |                                                                                                |
|         |    |                                                                                                |
|         |    |                                                                                                |
|         |    |                                                                                                |
|         |    |                                                                                                |

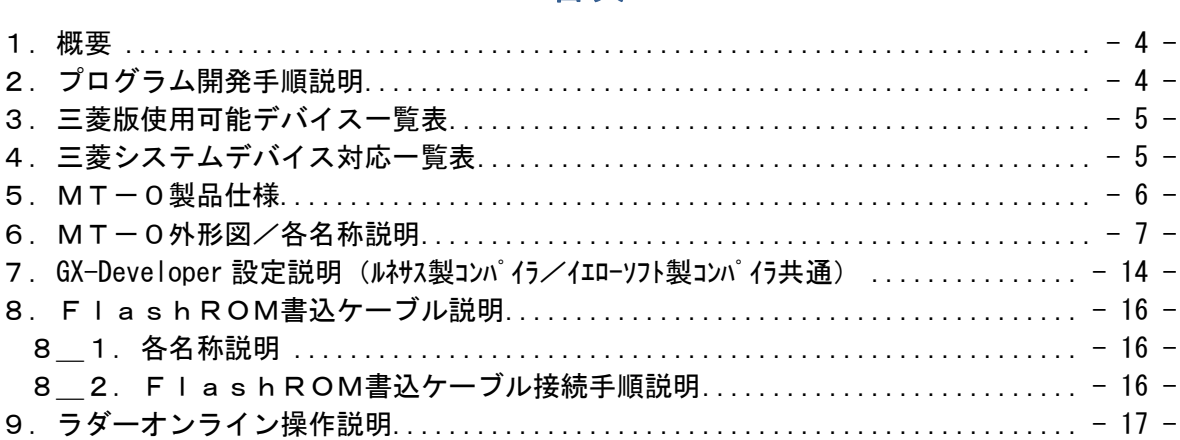

# 目次

<span id="page-4-0"></span>1.概要

本書はMT-0における各機能の説明を解説しています。開発環境については「LtC-Tool 取扱説明書」を参照して下さい。

<span id="page-4-1"></span>2.プログラム開発手順説明

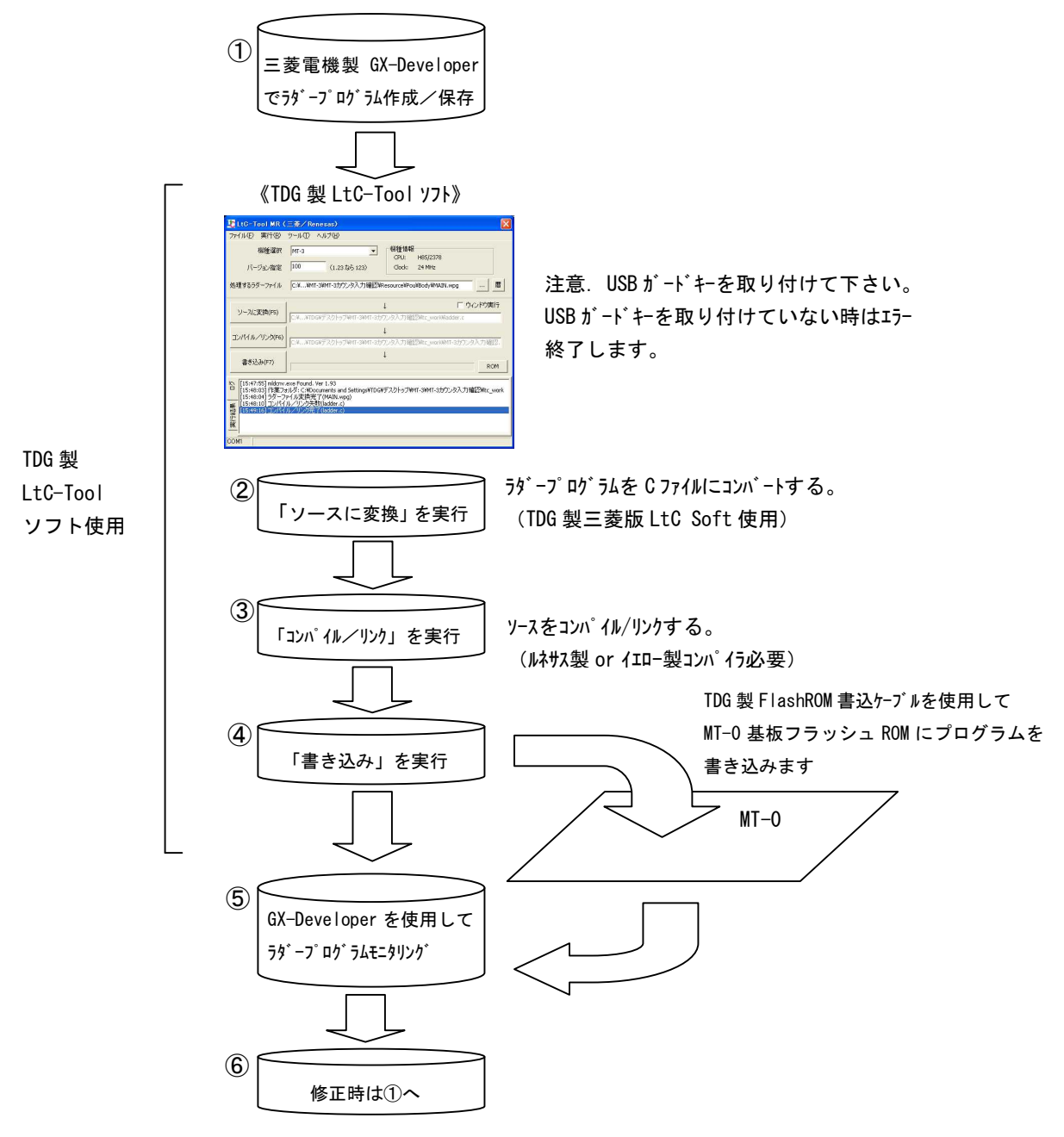

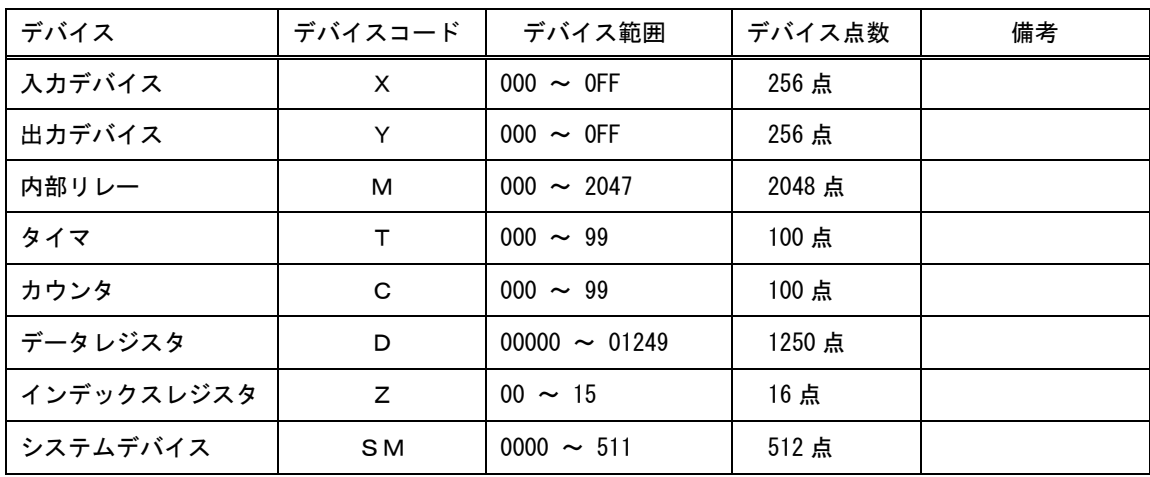

#### <span id="page-5-0"></span>3.三菱版使用可能デバイス一覧表

#### <span id="page-5-1"></span>4.三菱システムデバイス対応一覧表

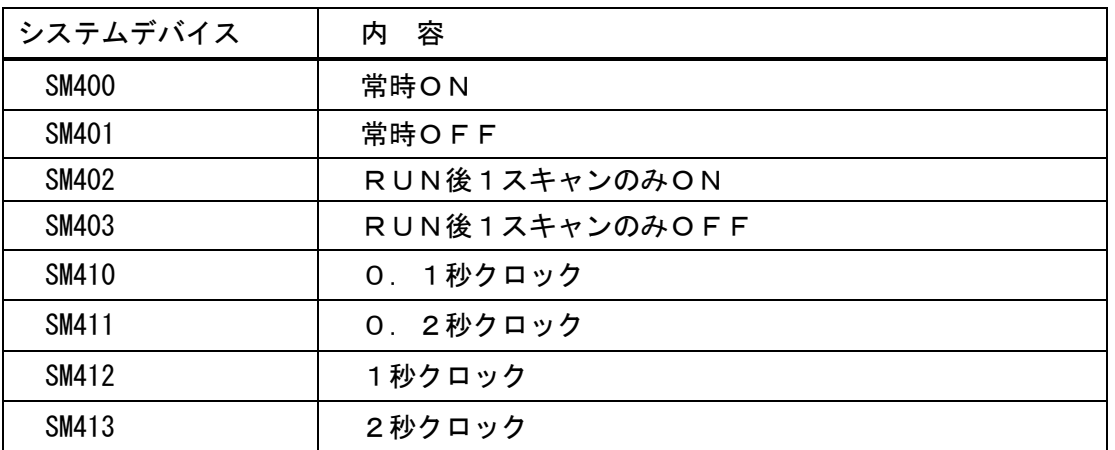

#### <span id="page-6-0"></span>5. MT-0製品仕様

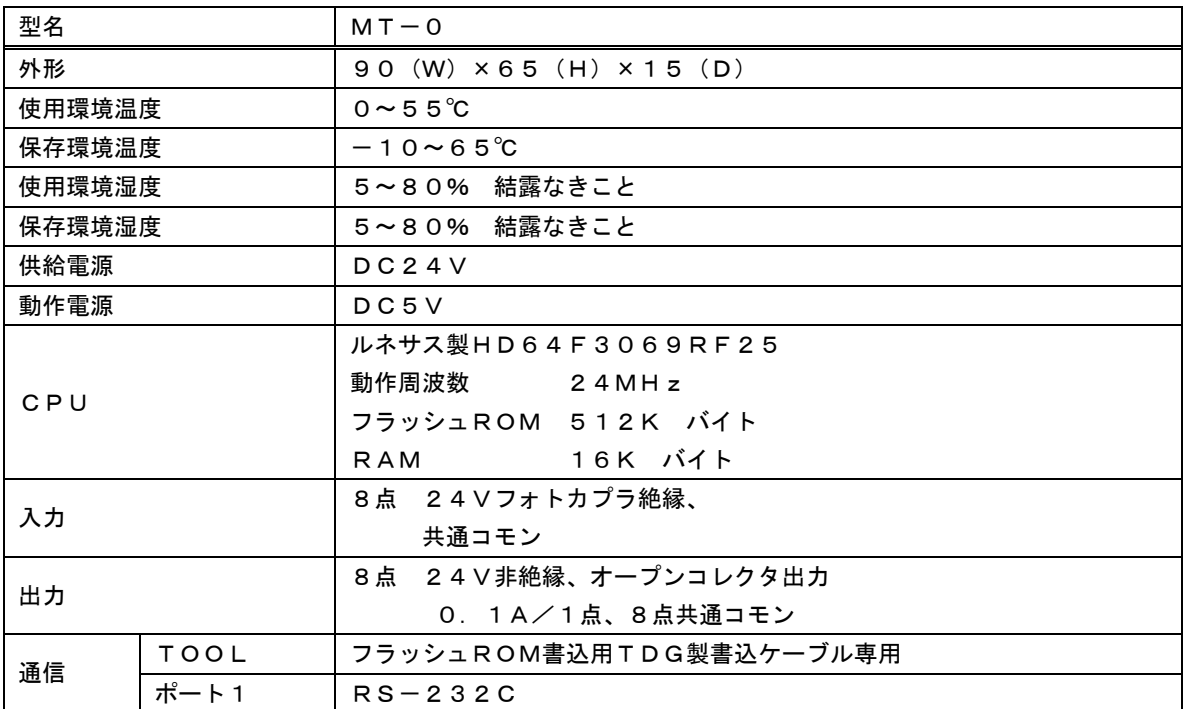

<span id="page-7-0"></span>6.MT-0外形図/各名称説明

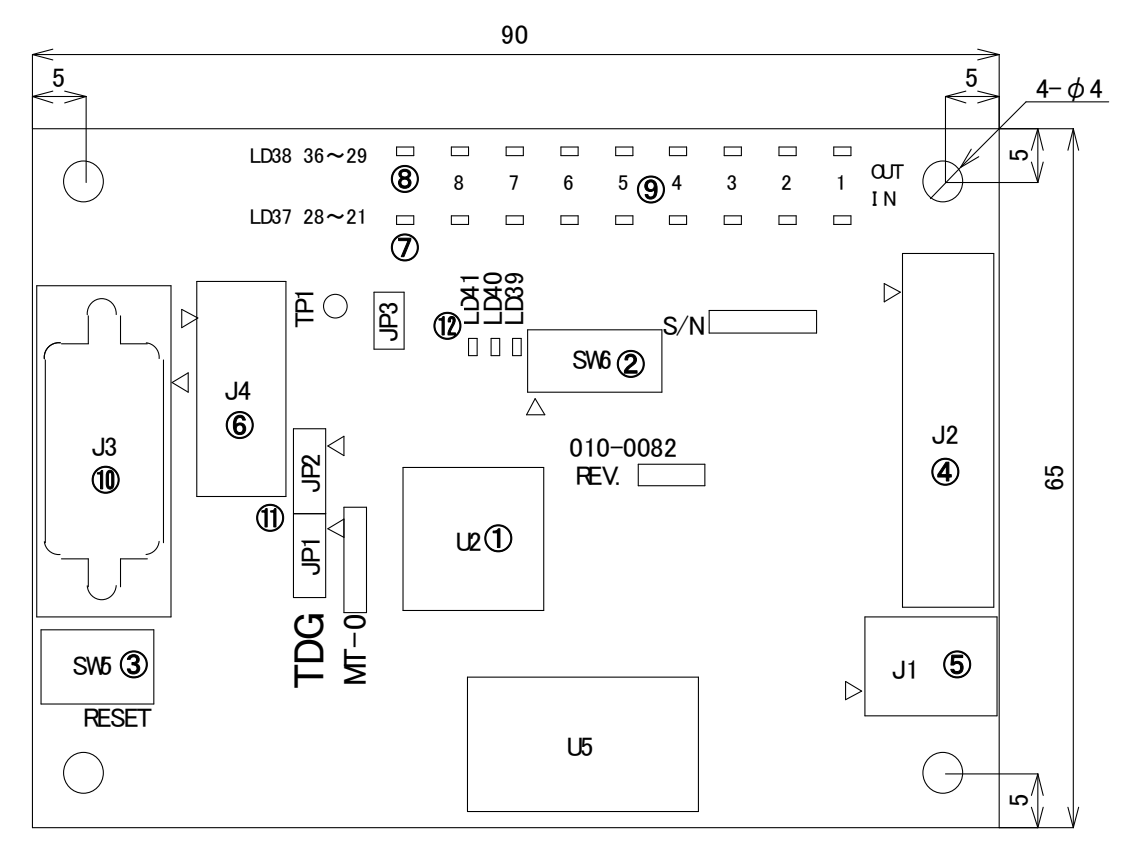

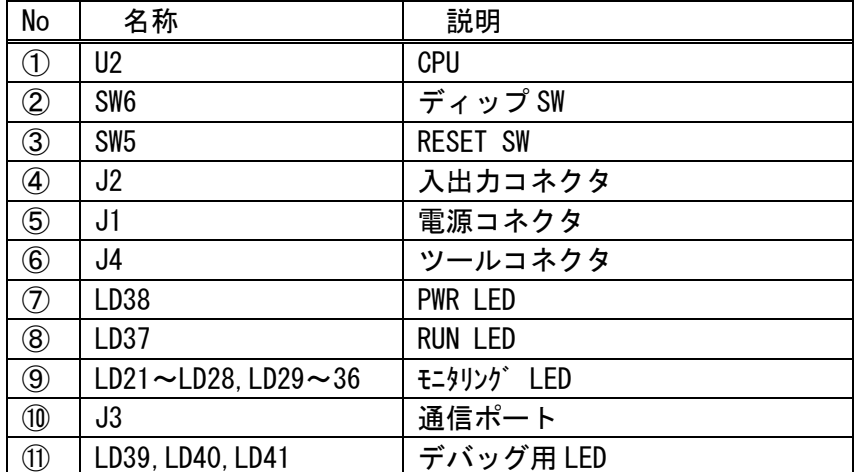

 $(1)$ CPU $(U2)$ 

ルネサス製H8/3069を使用しています。

CPUについての詳細は「ルネサスH8/3069ハードウェアマニュアル」をご参照下 さい。ルネサスホームページ([http://japan.renesas.com/homepage.jsp\)](http://japan.renesas.com/homepage.jsp)からダウンロー ドができます。

②ディップSW(SW6)

ラダープログラムにSWの状態を読み込み事ができます。下記の表を参照して下さい。 SW6図

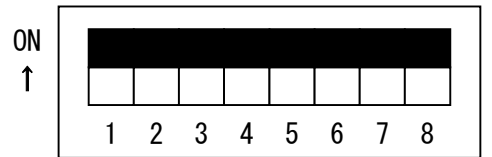

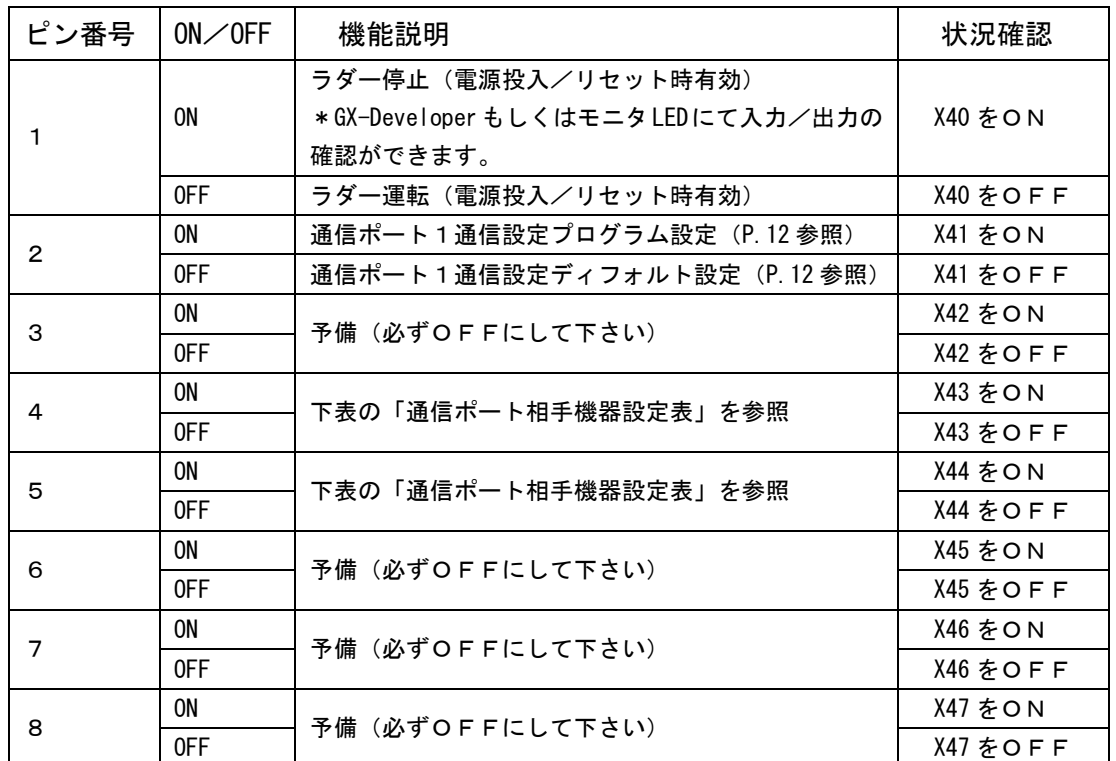

#### 「通信ポート1相手機器設定表」

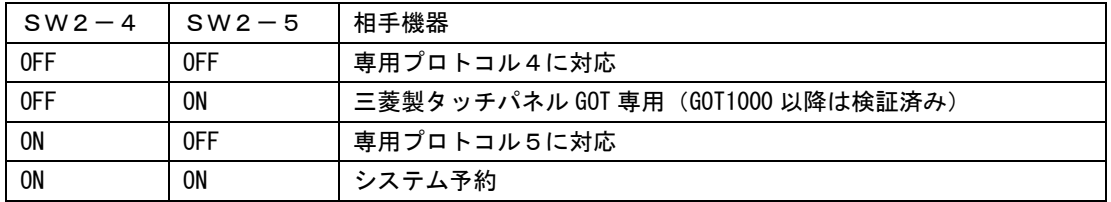

③RESET SW(SW5) このRESET SWを押すとハードリセットを行いプログラムの再起動をします。 ④入出力コネクタ(J2)

| a. lvllLコ ハノノ + V Γ コ ハノ ノ L ノftx #ji凶 |        |        |         |      |        |        |         |
|----------------------------------------|--------|--------|---------|------|--------|--------|---------|
| ピン番号                                   | 信号名    | デバイス割付 | 機能      | ピン番号 | 信号名    | デバイス割付 | 機能      |
|                                        | $+24V$ |        | $+24V$  | 2    | $+24V$ |        | $+24V$  |
| 3                                      | X00    | X00    | 接点入力 00 | 4    | X01    | X01    | 接点入力01  |
| 5                                      | X02    | X02    | 接点入力02  | 6    | X03    | X03    | 接点入力03  |
| 7                                      | X04    | X04    | 接点入力04  | 8    | X05    | X05    | 接点入力05  |
| 9                                      | X06    | X06    | 接点入力06  | 10   | X07    | X07    | 接点入力07  |
| 11                                     | Y00    | Y0     | 接点出力 00 | 12   | Y01    | Y01    | 接点出力01  |
| 13                                     | Y02    | Y02    | 接点出力 02 | 14   | Y03    | Y03    | 接点出力03  |
| 15                                     | Y04    | Y04    | 接点出力 04 | 16   | Y05    | Y05    | 接点出力 05 |
| 17                                     | Y06    | Y06    | 接点出力 06 | 18   | Y07    | Y07    | 接点出力07  |
| 19                                     | 0V     |        | 0V      | 20   | 0V     |        | 0V      |

a. MILコネクタ40Pコネクタピン接続図

b.デジタル入力接続図

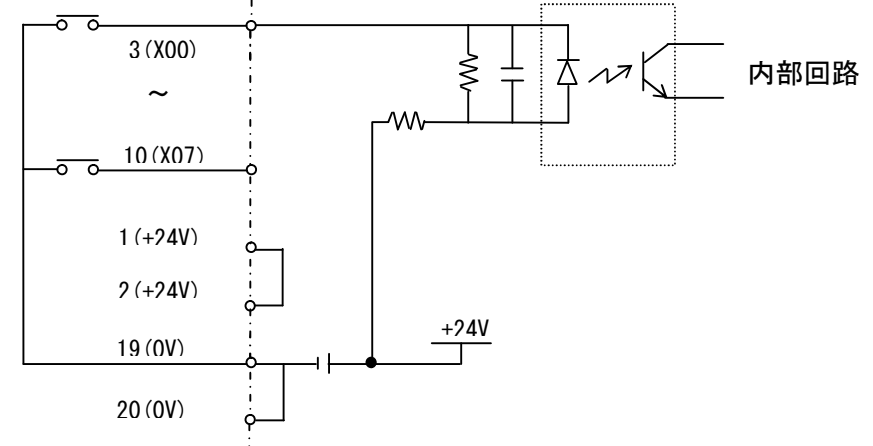

c.デジタル出力接続図

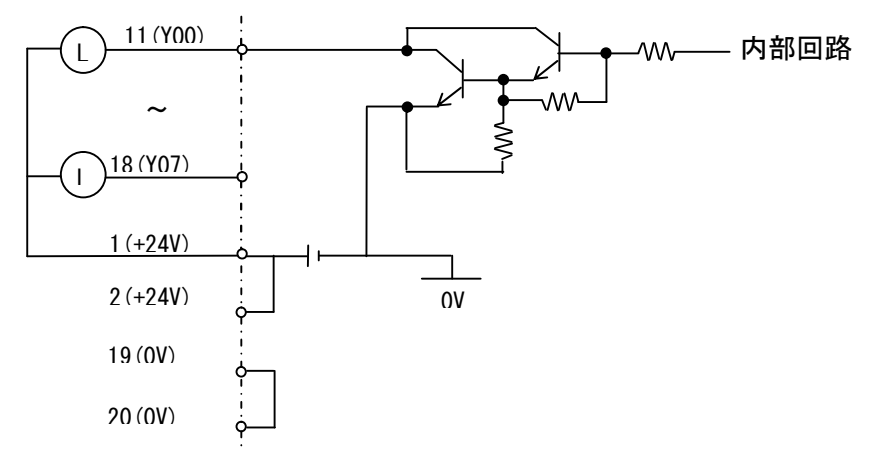

注意1.MT-0は内部から電源を供給します。

注意2. 誘導負荷に接続する時は外部に保護回路を取り付けて下さい。

⑤電源コネクタ(J1)

1) ソケット側コネクタ:XW4B-02B1-H1 (オムロン製) を使用して下さい。

- 2)供給電源 DC24V
- 3)ソケット側コネクタピン番号

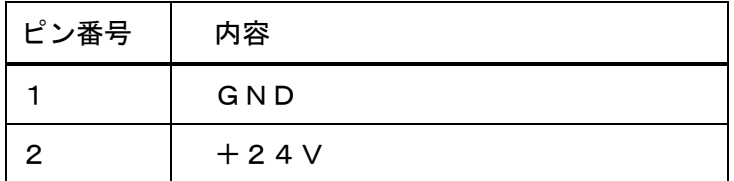

⑥ツールコネクタ(J4)

フラッシュROMへプログラム書込、及び GX-Developer にてモニタリング時にツール ケーブルを接続して下さい。ケーブルは TDG 製 FlashROM 書込ケーブルのみ使用可能です。

⑦PWR LED(LD38)

供給電源DC24Vが供給時点灯します。

⑧RUN LED(LD37)

RUN LEDはラダー運転中(SW6-1がOFF)時に点滅(0.5sec 間隔)、ラダー 停止中(SW6-1がON)時に点灯します。

⑨モニタリングLED(LD21~LD28,LD29~36)

| LED No | 点灯時条件     | 消灯時      |
|--------|-----------|----------|
| LD21   | $X0-ON$   | $X0-0FF$ |
| LD22   | $X1 - ON$ | $X1-OFF$ |
| LD23   | $X2 - ON$ | $X2-OFF$ |
| LD24   | $X3 - ON$ | $X3-OFF$ |
| LD25   | $X4-ON$   | $X4-0FF$ |
| LD26   | $X5-ON$   | $X5-OFF$ |
| LD27   | $X6 - ON$ | $X6-0FF$ |
| LD28   | $X7-ON$   | $X7-0FF$ |
| LD29   | $Y0 - ON$ | YO-OFF   |
| LD30   | $Y1 - ON$ | $Y1-OFF$ |
| LD31   | $Y2-0N$   | $Y2-0FF$ |
| LD32   | $Y3 - ON$ | $Y3-0FF$ |
| LD33   | $Y4-0N$   | Y4-OFF   |
| LD34   | $Y5-ON$   | $Y5-0FF$ |
| LD35   | $Y6 - ON$ | Y6-OFF   |
| LD36   | $Y7-0N$   | $Y7-0FF$ |

⑩通信ポート1(J3)

a. 適合コネクタ: DSUB-9ピン(メス)を使用して下さい。

#### b. 通信インターフェース RS-232C

c.コネクタ接続図

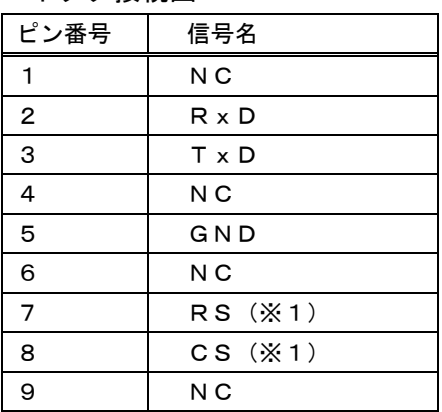

(※1)内部で短絡、ハードウェア制御なし。

#### d.通信ポート1説明

①通信プロトコル選択

起動時、またはリセット時のSW6-4、5の設定によって通信ポート1を以下のプ ロトコル対応に変更出来ます。

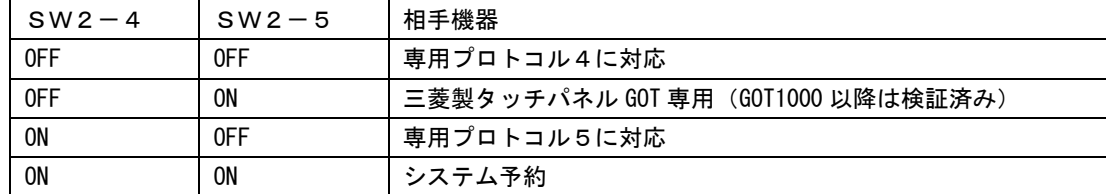

②通信設定

起動時、またはリセット時のSW6-2ビットの状態により通信設定を切り 替えられます。

■通信設定ディフォルト(固定)設定(SW6-2がOFF)

| 通信設定項目  | 設定内容     |
|---------|----------|
| 通信速度    | 19200bps |
| データ長    | 8 ビット    |
| パリティ    | パリティあり   |
| パリティ設定  | 偶数       |
| ストップビット | 1 ビット    |

■通信設定プログラム(ユーザ)設定(SW6-2がON)

通信設定は変更可ビットをON(通信停止状態)にして各デバイスに設定データを 書込み後、変更許可フラグをOFFして下さい。通信を開始します。

| 通信設定項目  | デバイス番号                | 設定値(BIN)  | 設定内容            |
|---------|-----------------------|-----------|-----------------|
|         | D <sub>1200</sub>     | 0000      | 9600bps         |
|         |                       | 0001      | 19200bps        |
| 通信速度    |                       | 0002      | 38400bps        |
|         |                       | 0003      | 57600bps        |
| データ長    | D1201                 | 0000      | フビット            |
|         |                       | 0001      | 8ビット            |
| パリティ    | D1202                 | 0000      | パリティなし          |
|         |                       | 0001      | パリティあり          |
| パリティ設定  | D <sub>1203</sub>     | 0000      | 奇数              |
|         |                       | 0001      | 偶数              |
| ストップビット | D <sub>1204</sub>     | 0000      | 1 ビット           |
|         |                       | 0001      | 2 ビット           |
| システム予約  | $D1205 \sim$<br>D1209 | データ不定     | 変更不可            |
| 変更許可フラグ | Y78                   | <b>ON</b> | (通信停止状態)<br>変更可 |
|         |                       | 0FF       | 変更不可 (通信開始状態)   |

このプログラムはラダープログラムにて作成する必要が有ります。

⑪ジャンパピンJP1、JP2

ジャンパピンJP1、JP2は以下の様に必ず設定して下さい。

JP1(出荷時設定)

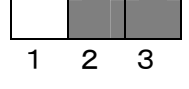

JP2(出荷時設定)

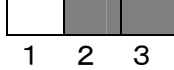

⑫デバッグ用 LED

ラダー出力で LED がONします。デバッグ用に使用して下さい。

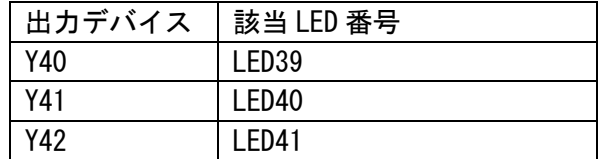

- <span id="page-14-0"></span>7. GX-Developer 設定説明 (ルネサス製コンパイラ/イエローソフト製コンパイラ共通) ①GX-Developer を起動して以下の初期設定を行ってください。
	- メニュー「プロジェクト」→「プロジェクト新規作成」を実行して以下の設定を行って下さい。 PCシリーズ:QCPU(Qモード)

PCタイプ:Q06H

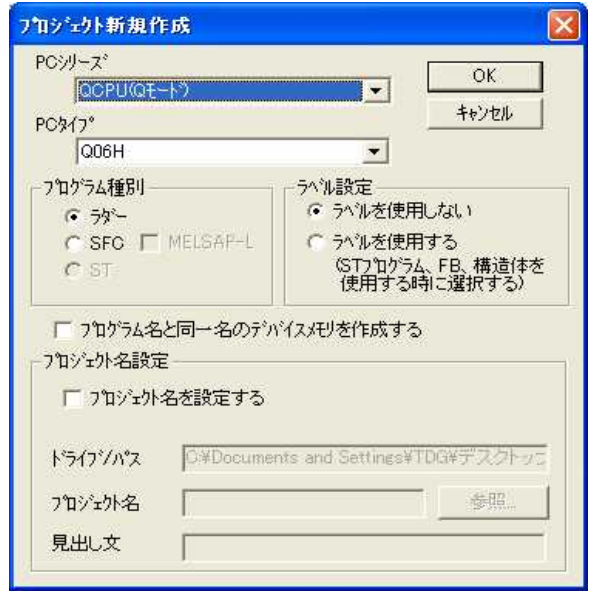

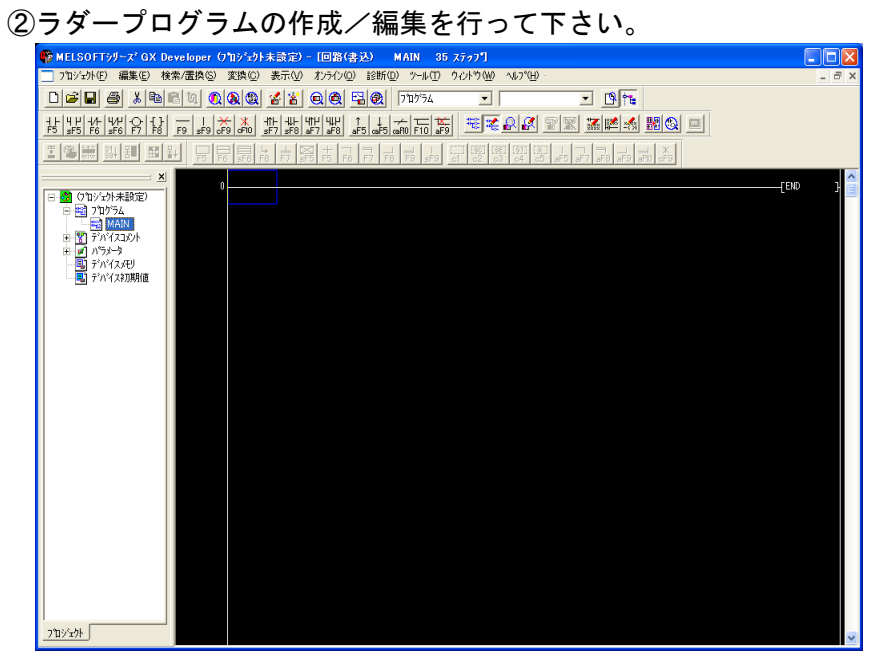

③ラダープログラムの保存

GX-Developer の「プロジェクト」→「プロジェクトの名前を付けて保存」を実行して下さい。 下記のウィンドウが表示しますのでPROJECT名(任意)を入力して「保存」し て下さい。

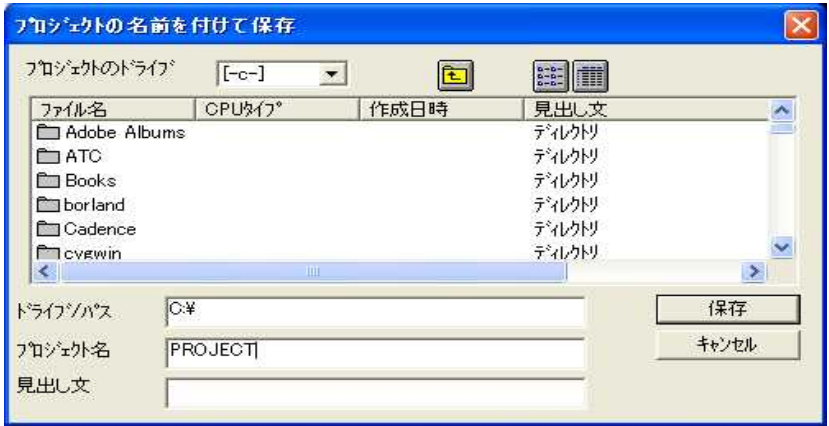

④プログラム開発は LtC-Tool を使用して下さい。

操作の詳細については「LtC-Tool 取扱説明書」を参照して下さい。

注意. LtC-Tool を使用時は必ずUSBガードキーを取り付けて行って下さい。取り付け ていない時にはエラー終了します。

- <span id="page-16-1"></span><span id="page-16-0"></span>8.FlashROM書込ケーブル説明
	- 8\_1.各名称説明

MT-0へのプログラム書込はTDG製「FlashROM書込ケーブル」を使用して 下さい。

TDG製FlashROM書込ケーブル図

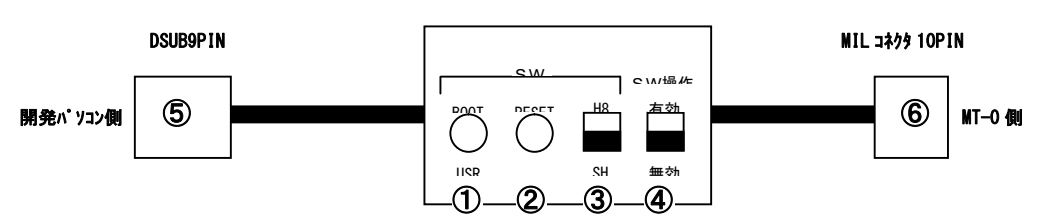

①「BOOT⇔USR」SW

FlashROM書込モードを切り替えます。 BOOT側:CPUをFlashROM書き込みモードにします。 USR側: CPUをプログラム実行モードにします。

②「RESET」SW

MT-0をRESETできます。(MT-0上の「RESET」SWと同じ機能です。)

③「H8⇔SH」SW

MT-0のCPUはH8ですのでH8側にして下さい。

④「有効⇔無効」SW

有効で「BOOT⇔USR」SW、「RESET」SW、「H8⇔SH」SWが有効に なります。

無効で「BOOT⇔USR」SW、「RESET」SW、「H8⇔SH」SWが無効に なります。誤操作禁止ができます。

- ⑤D-SUB9ピンコネクタ 開発パソコンの通信ポートに接続して下さい。 ⑥MILコネクタ10ピンコネクタ
- MT-0ツールポート(J1)に接続して下さい。
- <span id="page-16-2"></span>8\_2.FlashROM書込ケーブル接続手順説明
	- 手順1. 安全の為、MTシリーズ基板の電源をOFFして下さい。
	- 手順2. 以下の図の様に接続して下さい。

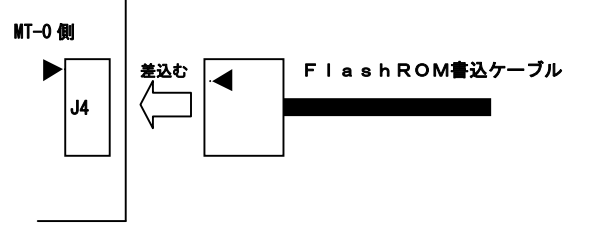

<span id="page-17-0"></span>9.ラダーオンライン操作説明

①FlashROM書込ケーブルを開発パソコンとMT-0(JP4)に接続して下さい。

②GX-Developer を起動して以下の設定を行って下さい。

(1)「メニューのオンライン」→「接続先指定」を実行して下さい。

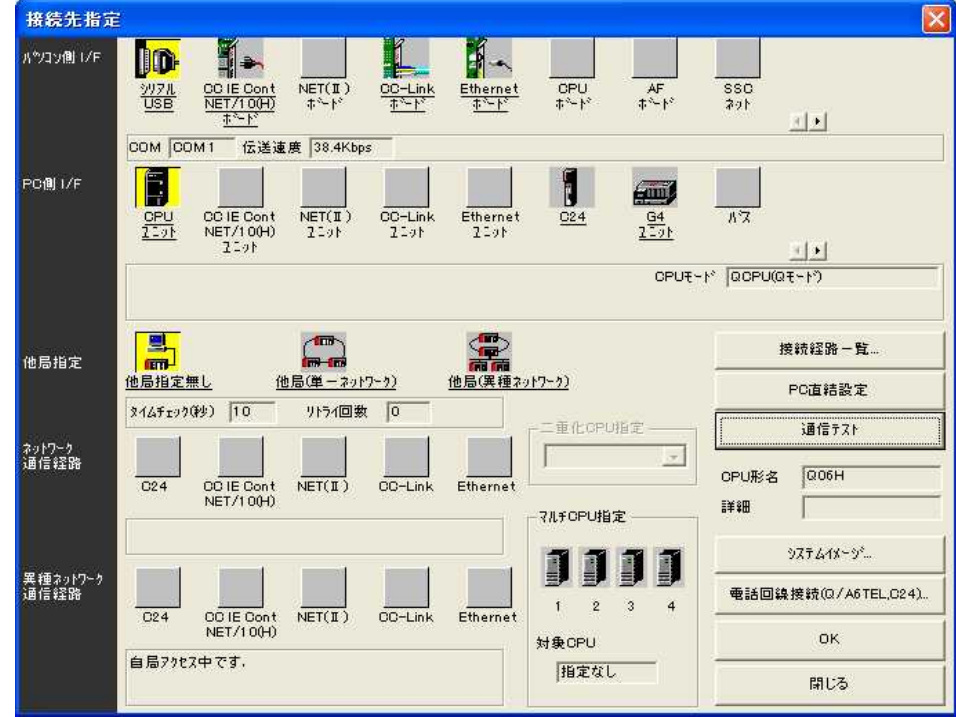

(2)「パソコン側I/F」→「シリアル」をダブルクリックして下さい RS-232Cにチェックをし

COMポート:実際に使用されるCOM番号を指定 ボーレート: 57. 6Kbpsを指定

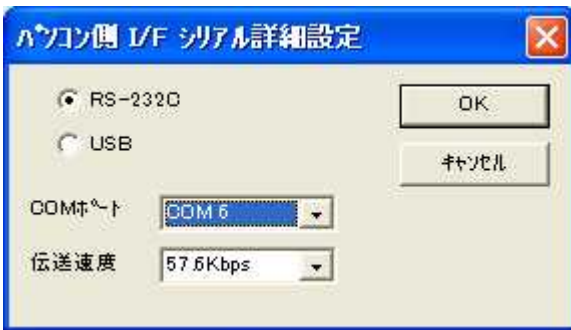

- (3)「PC側I/F」→「CPUユニット」を指定して下さい。
- (4)「他局指定」をクリックして下さい、確認ウィンドウが表示しますので「はい」を 指定して下さい。
- (5)接続確認の為「通信テスト」をクリックして下さい。以下の画面が表示したら 接続終了です。

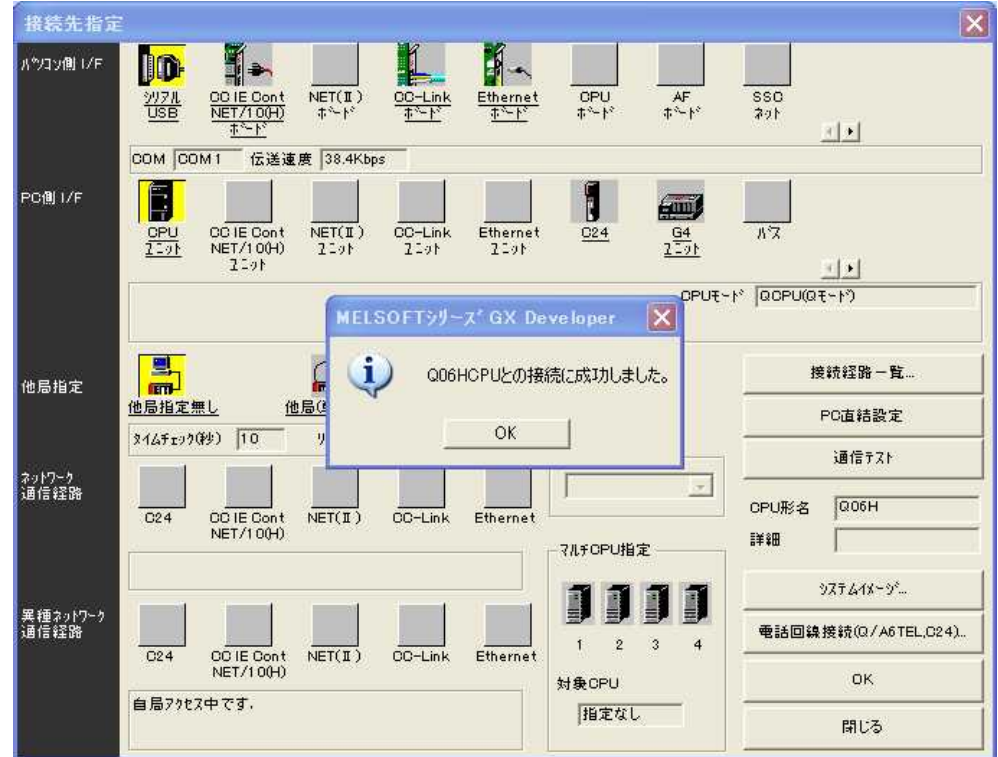

(6)「メニューのオンライン」→「モニタ」→「モニタ開始」を実行して下さい。モニタ ステータスが表示され、画面上のラダープログラムのデバイスに現在の状態が表示さ れます。

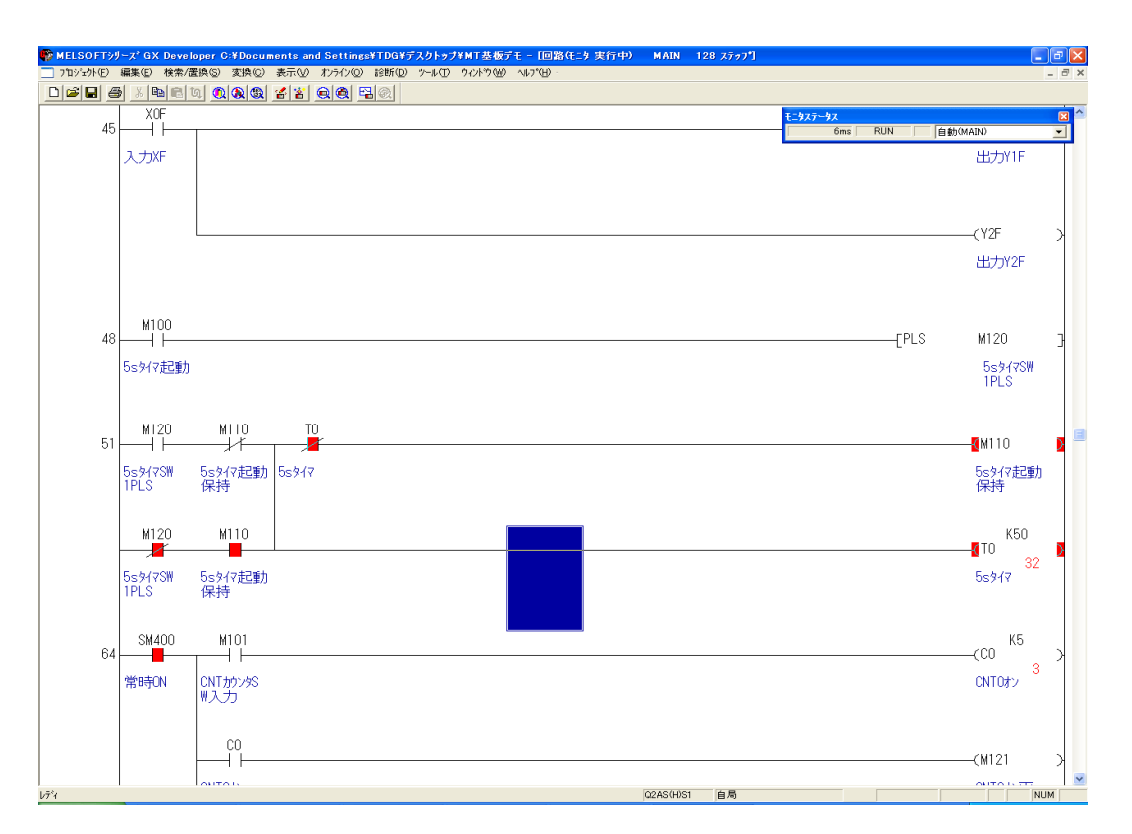

お問い合わせ先

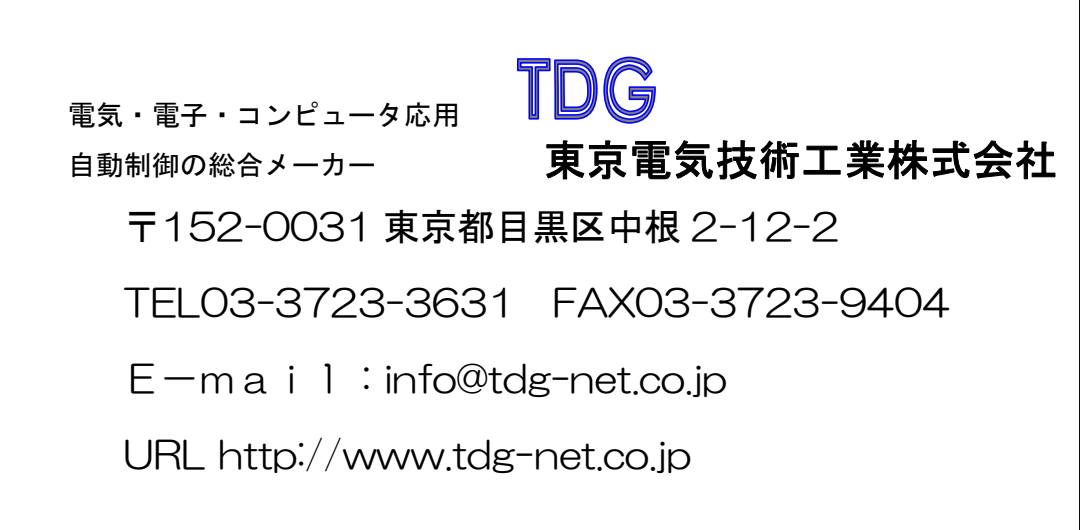